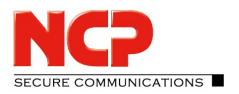

## **Das Konfigurieren einer sicheren HotSpot Anmeldung**

Für den NCP Secure Entry Client und den NCP Secure Enterprise Client gibt es zwei Möglichkeiten, eine Hotspot-Anmeldung zu konfigurieren - mit aktiviertem WLAN-Management und deaktiviertem WLAN-Management.

## **Deaktiviert**

1. Starten Sie den Client und klicken Sie im Monitor auf *Konfiguration* und öffnen die Option *WLAN.* Beachten Sie, dass für diese Variante der Haken im Reiter *Verbindungen* für *WLAN-Management aktiveren* nicht gesetzt ist.

2. Öffnen Sie im Monitor unter *Konfiguration* die Option auf *Firewall*.

- 3. Setzen Sie einen Haken in das Feld *Firewall aktivieren.*
- 4. Achten Sie darauf, dass der Haken im Feld *IPsec-Protokoll* gesetzt ist.

5. Ist die Firewall aktiviert, erscheint dieses Symbol  $\bigcup$  im Client-Monitor.

6. Unter *Verbindung* finden Sie die Option *Hotspot-Anmeldung.* Starten Sie hierüber die *Hotspot Anmeldung.*

7. Alternativ können Sie unter *Konfiguration/WLAN/Optionen* die Funktion *Aktiviere Hotspot/WLAN-Anmeldung* aktivieren. Mit dieser Funktion öffnet der Client automatisch bei Bedarf die Hospot-Anmeldung.

## **Aktiviert**

1. Starten Sie den Client und klicken Sie im Monitor auf *Konfiguration* und öffnen die Option *WLAN.* Beachten Sie, dass für diese Variante der Haken im Reiter *Verbindungen* für *WLAN-Management aktiveren* gesetzt ist.

2. Öffnen Sie im Monitor unter *Konfiguration* die Option auf *Firewall*.

3. Setzen Sie einen Haken in das Feld *Firewall aktivieren.*

4. Achten Sie darauf, dass der Haken im Feld *IPsec-Protokoll* gesetzt ist.

5. Ist die Firewall aktiviert, erscheint dieses Symbol vim Client-Monitor.

6. Sobald WLAN-Netze zur Verfügung stehen, erscheint im Monitor automatisch eine Benachrichtigung. Klicken Sie diese für eine Hotspot-Anmeldung an.